# **Quick Reference**

### *Loading paper or other print media*

To help prevent jams:

**•** Flex all stacks of print media back and forth to loosen them, and then fan them before loading. Do not fold or crease the print media. Straighten the edges of the stack on a level surface.

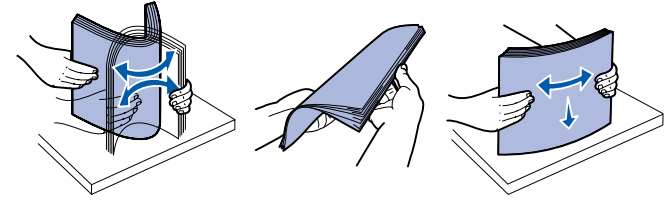

- Do not exceed the maximum stack height.
- **•** Never mix media types within a tray.

#### **Loading the 250-sheet or 550-sheet tray**

 **1** Remove the tray.

- **Note:** If you are going to load legal or folio size paper, you have to extend the length of the paper tray. See "Extending the tray for legal or folio size paper" for instructions.
- **2** Prepare a stack of paper for loading by flexing or fanning it back and forth. Straighten the edges on a level surface.
- **3** Load the paper in the tray with the print side facing down.

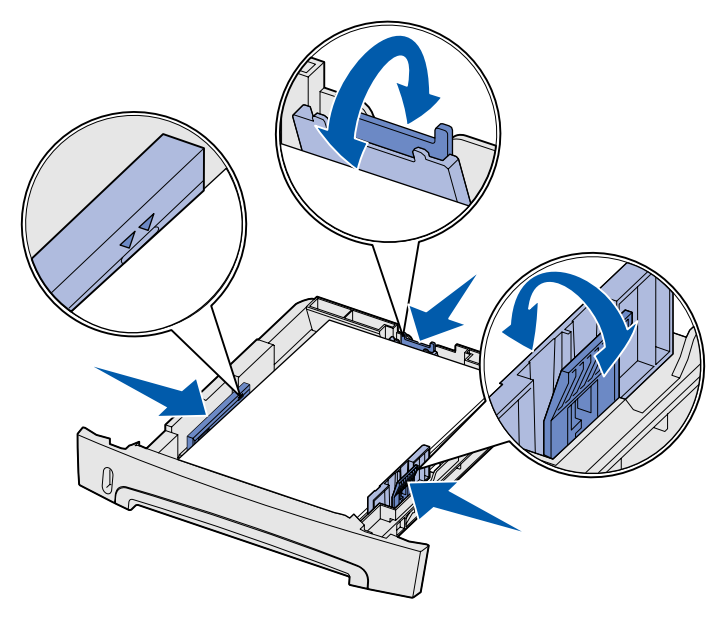

- **1** Press down on the pressure point at the back of the tray.
- **2** Expand the tray until the extender locks into place.

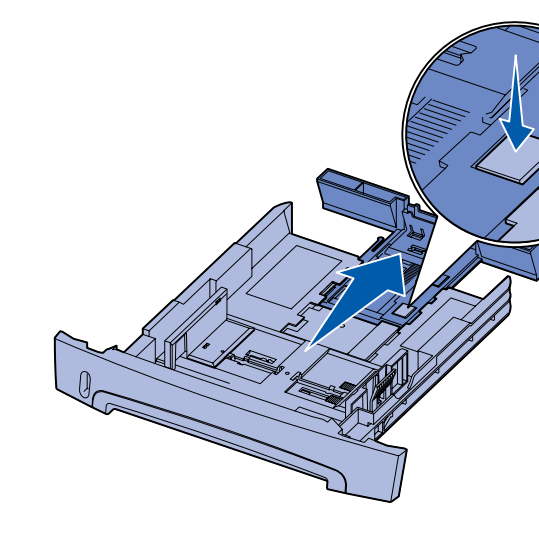

The printer's Load Paper  $\Box$  light blinks when it is ready for the print media to be loaded.

**Note:** Load letterhead paper with the design side facing down. The top edge of the sheet with the logo should be placed at the front of the tray.

Make sure the paper is below the maximum fill lines on the side guides. Overloading may cause jams.

 **4** Slide the two side guides and the back guide until they fit snugly against the stack of paper.

**5** Insert the tray.

#### **Extending the tray for legal or folio size paper**

#### **Using the manual feeder**

The manual feeder can only feed one sheet of print media at a time.

 **1** Send your print job to the printer (refer to the *User's Reference* on the publications CD for help).

- **2** Place a sheet of the selected print media, print side facing up, at the center of the manual feeder, but only to the point where it's leading edge can contact the paper guides.
- **3** Adjust the paper guides to the print media's width.
- **4** Hold both sides of the print media close to the manual feeder and push it into the printer until it automatically engages.

There is a brief pause between the time the printer engages the print media and when it feeds into the printer.

> Press and release **Cancel**  $\heartsuit$  on the printer operator panel to cancel the job currently printing. The Cancel job light sequence is displayed on the operator panel while the job is being cancelled.

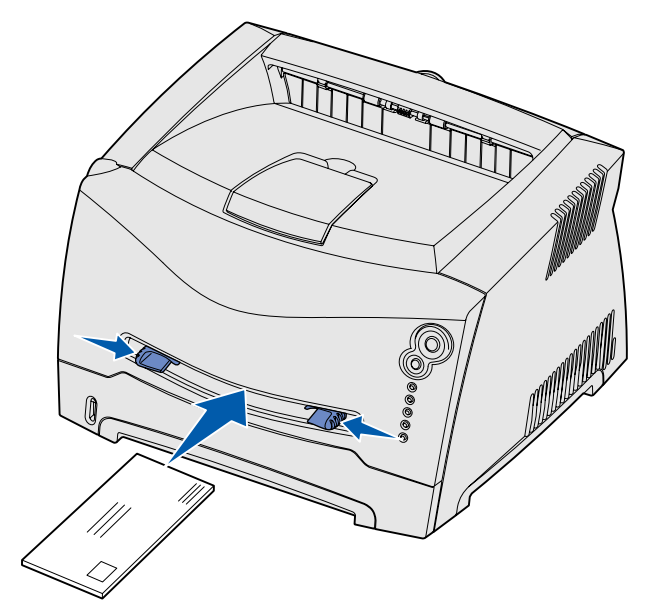

**Warning:** Do not force the print media into the feeder. Forcing the media causes jams.

**•** Insert envelopes with the flap side face down and with the stamp area as shown.

- **•** Hold transparencies by the edges and avoid touching the print side. Oils from your fingers that are deposited on the transparency can affect print quality.
- **•** Load letterhead faceup, with the top of the sheet first.

#### *Using the rear exit*

The single-sheet rear exit provides a straight-through paper path to help reduce curling and potential jams. This is especially useful for special media, such as transparencies, envelopes, labels, card stock, or index cards.

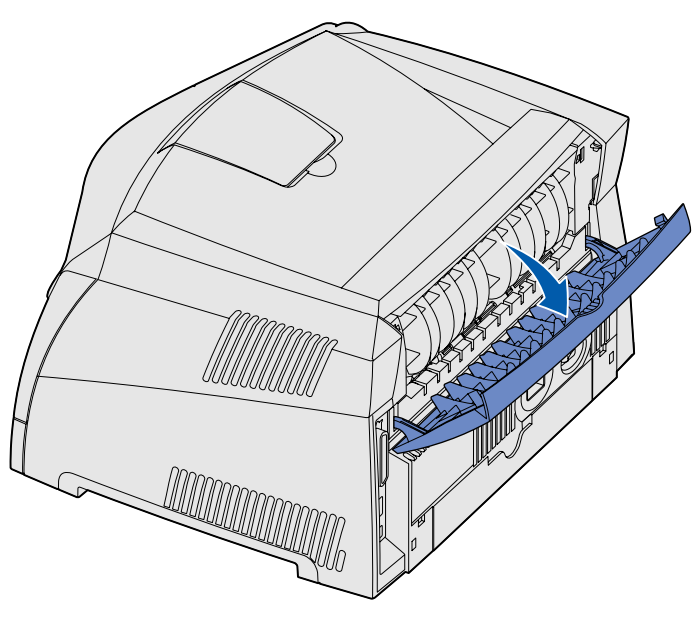

When the rear exit door is open, all print media comes out the rear exit. When closed, all media is sent to the output bin on top of the printer.

### *Printing on specialty media*

Follow these instructions to print on media such as transparencies, card stock, labels, or envelopes. The type of print media you want to use determines which tray or feeder it should be fed from.

 **1** Load the print media as specified for the tray you are using. See **Loading paper or other print media** for help.

 **2** From the computer's software application, set the paper type, size, and source according to the media you loaded.

**a** From the computer's software application, select File  $\rightarrow$ 

**b** Click **Properties** (or **Options**, **Printer**, or **Setup**, depending on the application) to view the printer driver settings.

**d** Select your media type (transparencies, envelopes, and so

- 
- 
- **Print**.
- 
- **c** Click the **Paper** tab.
- on) from the **Form Type** list box.
- the **Form Source** list box.
- box.
- 

**e** Select the tray or feeder containing the specialty media from

**f** Select the size of the specialty media from the **Form Size** list

**g** Click **OK**, and then send your print job as usual.

# *Canceling a print job*

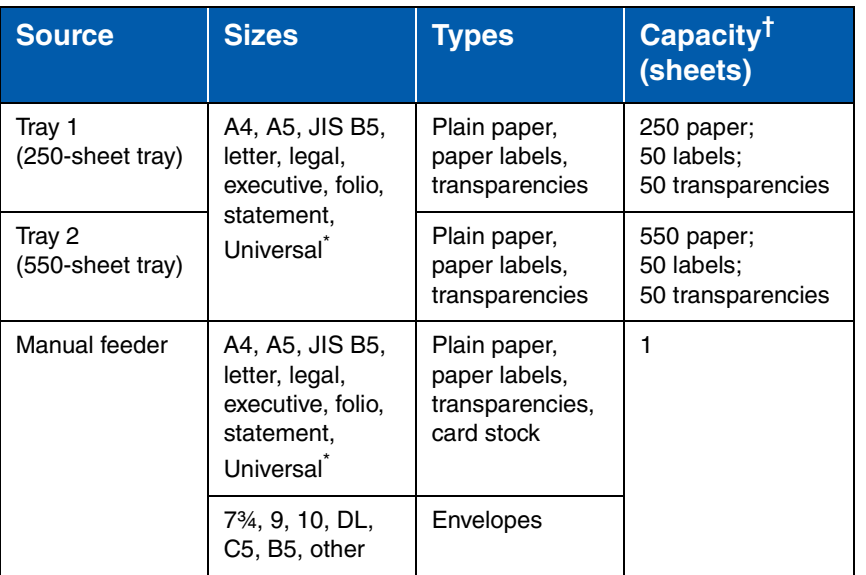

\* Universal size ranges:

- **Tray 1**: 89–216 x 210–356 mm (3.5–8.5 x 8.27–14.0 in.)
- **Tray 2**: 148–216 x 210–356 mm (5.83–8.5 x 8.27–14.0 in.)
- **Manual feeder**: 76–216 x 127–356 mm (3.0–8.5 x 5.0–14.0 in.)

† Capacity for 20 lb print media, unless otherwise noted.

© 2003 Lexmark International, Inc., All rights reserved.

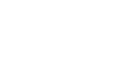

P/N 11S0028

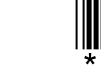

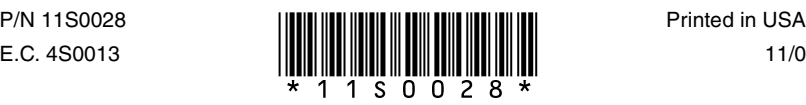

11/03

## *Clearing paper jams*

When a paper jam occurs, the printer stops and the operator panel's

Paper Jam  $\sqrt[2]{\ }$  and Continue  $\overline{\Diamond}$  lights come on. Press and release

**Continue**  $\Diamond$  twice quickly to display the specific secondary error paper jam light sequence. See **Common operator panel light sequences** for more information.

- **1** If you are feeding paper from a tray, remove the tray, and then remove any jams.
- **2** Open the front cover and remove the print cartridge assembly.

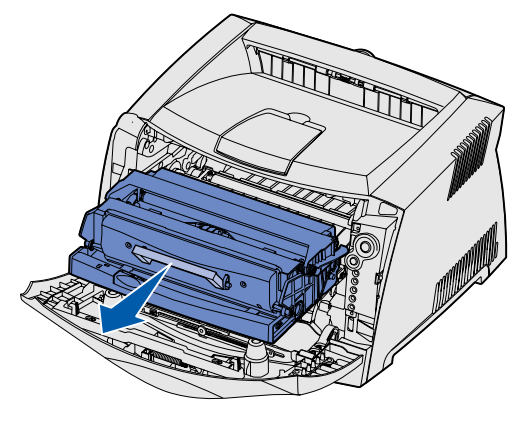

**3** Remove any jams in the area behind the print cartridge assembly.

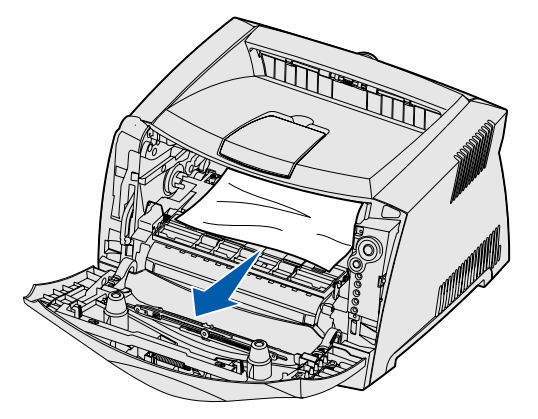

We recommend that you clear the entire paper path when a paper jam occurs.

**4** Lift the flap at the front of the printer and remove any jams beneath the flap.

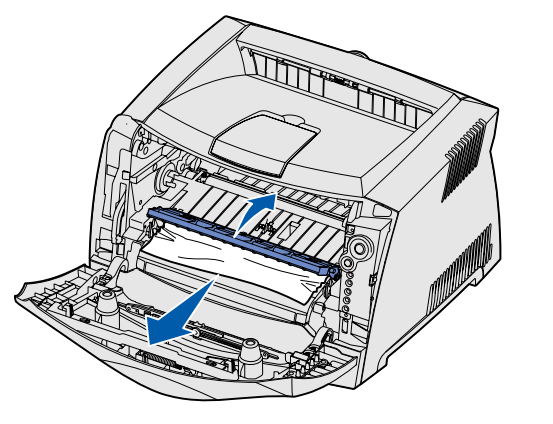

**5** Open the rear exit and remove any jams.

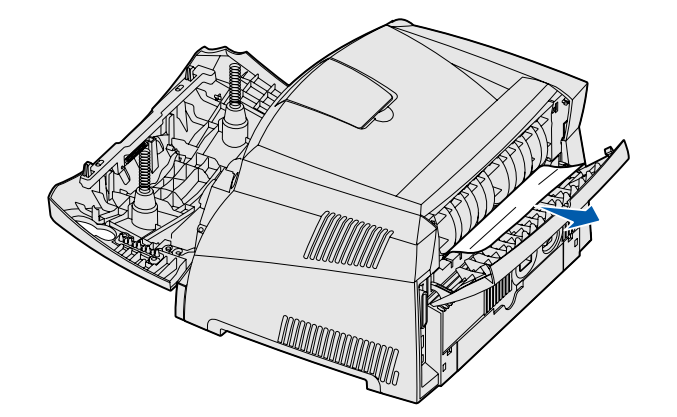

**6** After you have cleared the jams, reinstall the print cartridge assembly, make sure all printer covers and trays are closed, and then press **Continue**  $\Diamond$  to resume printing.

To clear a paper jam:

# *If you need more information*

- **•** Refer to the publications CD that came with your printer for helpful information about using and maintaining your printer.
- **•** Contact your administrator or Help desk if you have questions about network printing.

## *Operator panel*

The operator panel has 5 lights and 2 buttons. The Continue button also has a light.

#### **Common operator panel light sequences**

The operator panel lights mean different things, depending on their sequence. Lights that are off, on, and/or blinking indicate printer conditions such as printer status, intervention, or service.

The table on the right shows the most common light sequences. For more detailed information about the light sequences, refer to the publications CD.

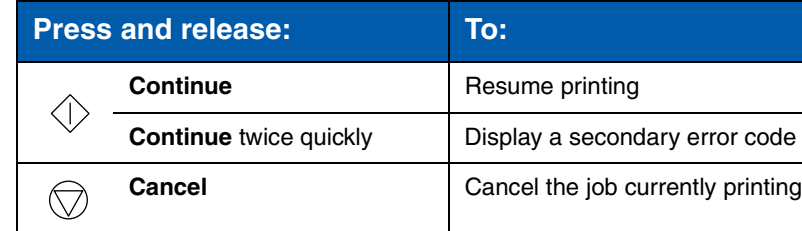

#### **Light legend**

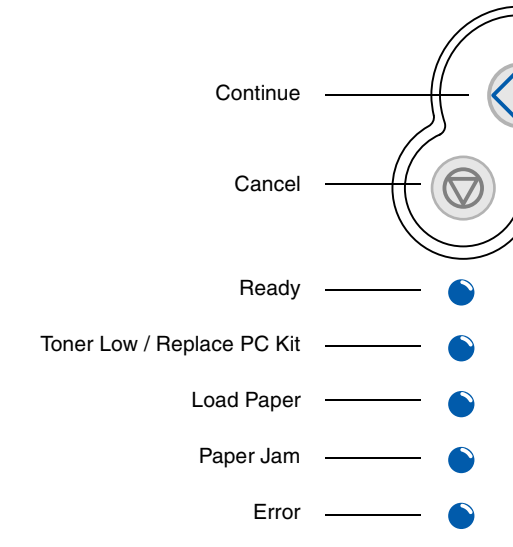

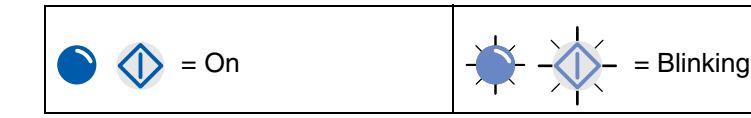

#### **Common operator panel light sequences**

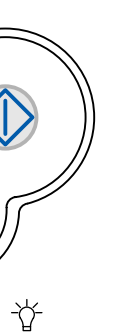

 $\sum_{\alpha}$ 

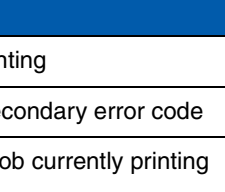

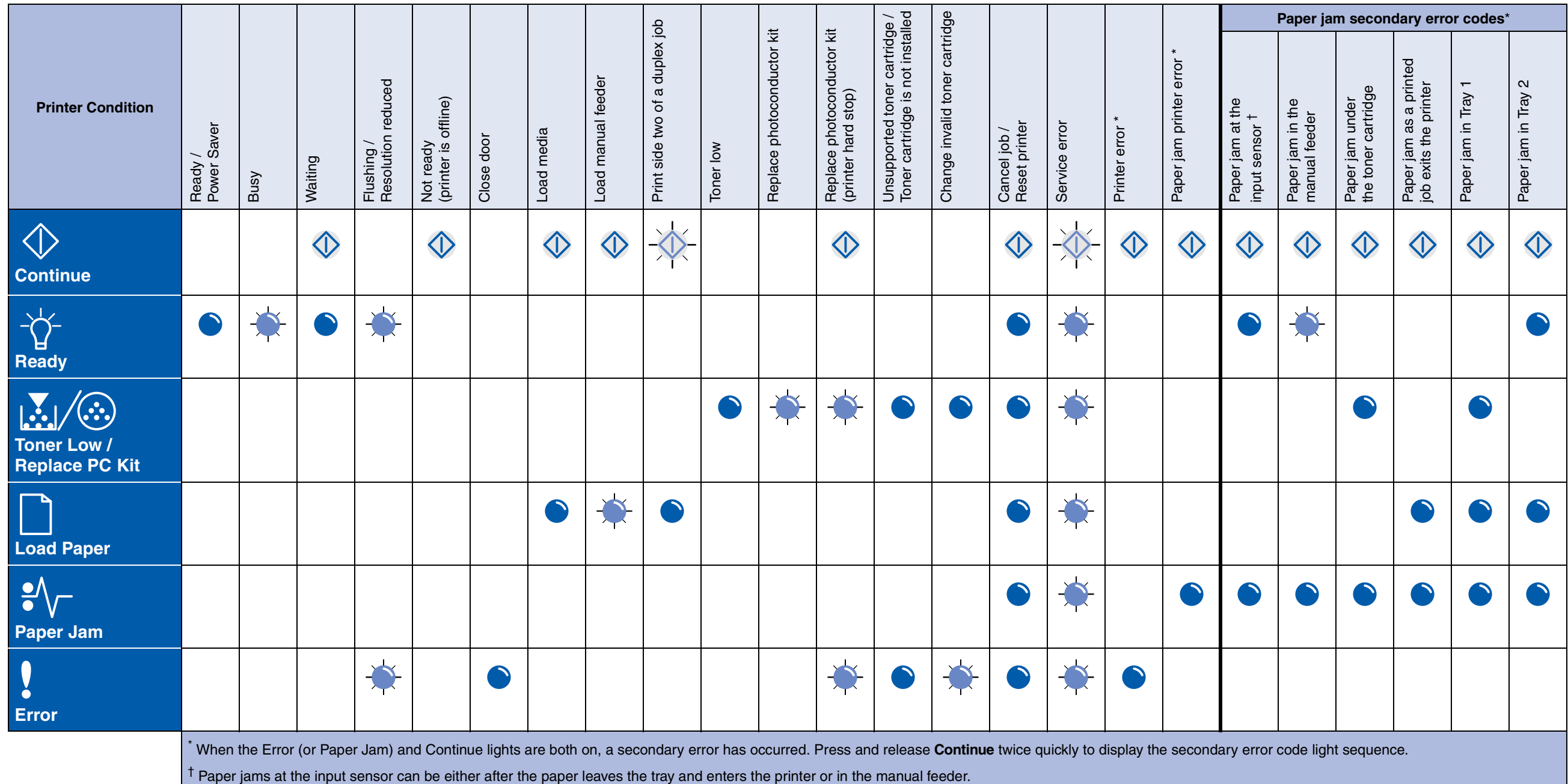